# **Masken**

Masken sind eine der grundlegenden Komponenten von PWP3.5. Sie sind die digitale Umsetzung und intelligente Weiterentwicklung der *Masken-, Abwedel-* und *Nachbelichtungstechnik* aus dem analogen Labor. Masken werden in PWP3.5 eingesetzt, um

- 1. Transformationen unterschiedlich stark auf einzelne Bildteile wirken zu lassen,
- 2. Bildteile mit der Composite-Transformation oder der Layout-Transformation in ein anderes Bild zu kopieren und um
- 3. Bildteile beim Arbeiten mit den Tools vor Veränderung zu schützen.

Vergleicht man PWP3.5 bezüglich dieser Funktionen mit Photoshop, so ersetzt im 1. Fall eine Maske die Auswahl-Tools bei Photoshop und seinen Nachahmern. Natürlich kann ich auch in Photoshop eine Auswahl in eine Maske umwandeln, was nur zeigt, dass Masken-Tool und Auswahl-Tool sich recht ähnlich sind. Das Masken-Tool in PWP3.5 ist aber intelligenter, da ein Befehl (Transformation) in einem Arbeitsgang in unterschiedlicher Stärke auf maskierte (ausgewählte) und nicht maskierte (nicht ausgewählte) Bildteile angewendet werden kann. Es ist z.B. möglich, in einem Arbeitsschritt die Farbsättigung für bestimmte Bildteile zu erhöhen und für andere bis zum Schwarzweiß zu reduzieren.

Im 2. Fall ersetzt die Maske die fehlende Photoshop-Funktionalität *Transparenz*. Wenn ich in Photoshop ein Objekt, das ich in ein anderes Bild kopieren möchte, mit einem Freistellwerkzeug ausgewählt habe, werden die nicht ausgewählten Pixel auf transparent gesetzt, und man kann das Objekt in das neue Bild kopieren. In PWP3.5 werden die nicht ausgewählten Pixel maskiert, d.h. ebenfalls beim Einkopieren des neuen Objekts nicht angezeigt. Das Einkopieren erfolgt in diesem Fall über die Composite-Transformation.

Im 3. Fall müsste man auch in Photoshop mit Masken arbeiten oder die Auswahl in eine eigene Ebene kopieren.

Masken in PWP3.5 und alle Transformationen arbeiten auch auf Bildern mit 16 Bit Farbtiefe. Die Ebenenfunktionalität von Photoshop war bis zu Photoshop CS nur auf 8 Bit beschränkt.

Wir werden sehen, dass die in PWP3.5 fehlende Photoshop-Funktionen *Auswahl, Transparenz* und *Ebenen* bei genauerer Betrachtung kein K.O.-Kriterium gegen PWP3.5 sind. Die entsprechenden Aufgabenstellungen lassen sich auch in PWP3.5 lösen, allerdings anders. Man muss nur bereit sein, auch einmal neue oder andere Wege zu gehen. Ein Mercedes ist doch kein schlechtes Auto, nur weil die Funktionalität *Feststellbremse* anders gelöst wurde als bei den meisten anderen PKWs.

# **6**

# **6.1 Masken in PWP3.5**

In der analogen Dunkelkammer werden Masken zum Abwedeln oder Nachbelichten aus schwarzer Pappe oder schwarzem Papier geschnitten. Damit steuert man, wie stark bei einer Vergrößerung Teile des Bildes belichtet werden.

Soll ein Teil eines Negativs oder Positivs chemisch bearbeitet werden, z.B. durch Aufhellen mit Farmerschem Abschwächer, so kann man die Teile des Bildes, auf die die Chemie nicht wirken soll, mit rotem Lack abdecken. Dieser Maskier- oder Abdecklack, der meistens rot ist, lässt sich später wieder entfernen.

In PWP3.5 sind Masken normale 8-Bit-Schwarzweißbilder, die allerdings in der Größe *pixelgenau* den zu maskierenden Bild entsprechen müssen. Umgekehrt kann jedes 8-Bit-Schwarzweißbild als Maske dienen, sofern die Größe stimmt. Jedes Pixel der Maske entspricht genau einem Pixel des maskierten Bilds.

Im Standardfall sind in der Maske zunächst alle Pixel schwarz, haben also den numerischen Wert 0. Die Pixel einer Maske können aber jeden Wert zwischen 0 und 255 annehmen. Wende ich nun eine Transformation auf ein maskiertes Bild an, so wird die Transformation auf jedes Bildpixel entsprechend dem Gewicht des Maskenpixels angewandt. Ein Wert von 0 bedeutet, dass die Operation zu 0% (d.h. gar nicht) angewendet wird, und ein Wert von 255 impliziert, dass die Transformation zu 100% wirksam ist. Für die Zwischenwerte gelten entsprechende Prozentsätze. Diese Interpretation der *Wertigkeit* eines Maskenpixels gilt auch für die Composite*-* und Layout*-*Transformation beim Übereinanderkopieren von Bildern.

Beim Arbeiten mit den Tools ist es leider umgekehrt. Die Maske entspricht hier dem Abdecklack. Was maskiert ist, ist vor Veränderung geschützt. Da aber die Masken und damit die Wertigkeit der Pixel jederzeit mit dem Masken-Tool umgekehrt werden können, ist dieses nur ein Schönheitsfehler, aber kein ernsthaftes Problem.

Masken sind normale 8-Bit-Bilder und können auch mit allen hierfür geeigneten Transformationen und Tools bearbeitet werden. Masken werden als ganz normale Bilder unabhängig von dem maskierten Bild gespeichert. Hierfür reicht das TIFF-Format aus.

#### **6.1.1 Erzeugung von Masken**

Eine Maske zu einem Bild lässt sich über das Masken-Tool erzeugen. Wir aktivieren ein Bild und rufen das Masken-Tool über Mask | New oder über das Icon  $\overline{\mathbf{Q}}$  auf.

Das Pop-up-Menü sieht wie folgt aus:

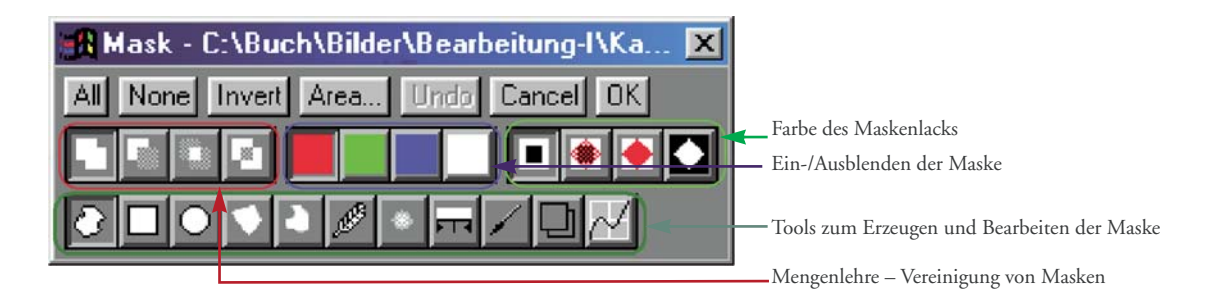

Unter den beschrifteten Schaltflächen sind drei Gruppen mit je vier Schaltern für Optionen – jeweils eine davon ist aktiv.

Ganz unten gibt es eine Leiste mit Tools zur Erzeugung und Bearbeitung der Masken. Abhängig vom gewähltem Tool erscheint im zu maskierenden Bild ein Auswahlrahmen oder das Pop-up-Menü wird um Optionen bzw. Anzeigen zur Einstellung des gewählten Tools erweitert.

→ Mit der Schaltfläche Undo kann ich immer nur den letzten Maskierungsbefehl rückgängig machen.

All maskiert das gesamte Bild, None löscht alle Maskierungen, Invert kehrt die Maskierung um, Area zählt die Anzahl maskierter Pixel aus, Undo löscht die letzte Aktion, Cancel bricht das Masken-Tool ab und OK erzeugt die Maske als Schwarzweißbild. Ab Version 3.5.0.7 gibt es in dieser Reihe auch noch den Befehl Apply. Hiermit lässt sich eine Maske vom aktuellen Bearbeitungsstand erstellen.

# **Verknüpfen und Erweitern von Masken**

Die vier Symbole **dienen zur Kombination einzelner Masken** bzw. zur Kombination der Ergebnisse einzelner Maskierungsschritten.

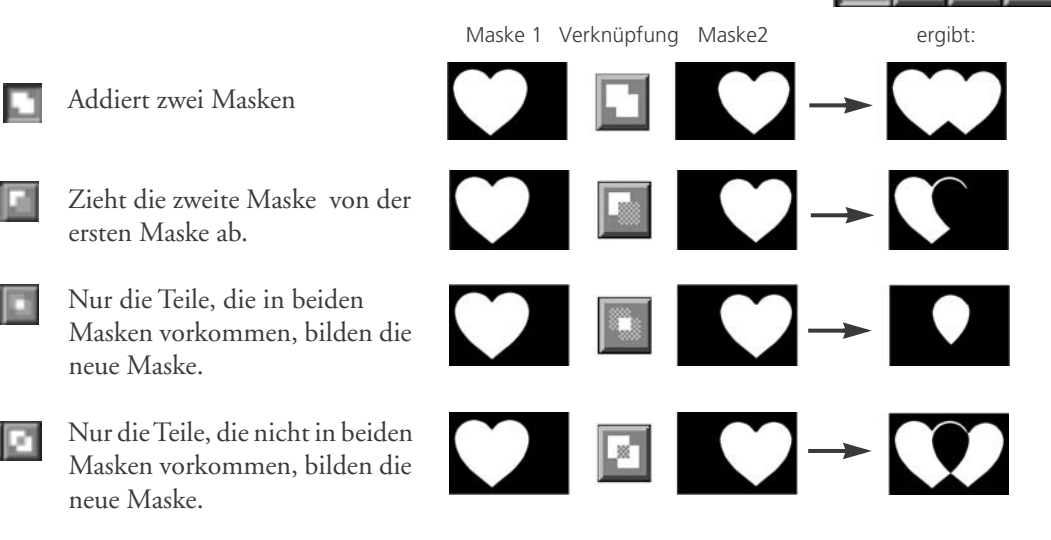

All None Invert Area... Undo Cancel

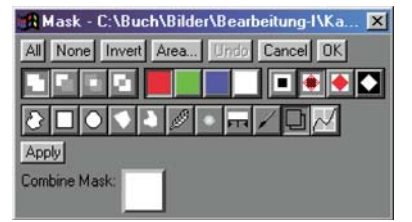

Möchte man zu vorhandenen Maskierungen eine weitere vorhandene Maske hinzufügen, drückt man **u**, und das (nebenstehende) Pop-up-Menü zeigt neue Optionen an:.

Unter **öffnet sich eine Listenanzeige, in der alle in PWP3.5 geöffneten** Dateien angezeigt werden, die als Maske in Frage kommen. Die gewünschte Datei wird ausgewählt und das Drücken der Apply-Schaltfläche erzeugt die neue, kombinierte Maske.

➔ Die ursprüngliche Maske geht hierbei verloren!

#### **Maskenfarben und Maskenstärke (nur Anzeige)**

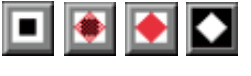

Mit den bunten Schaltern in den Farben Rot , Grün , Blau und Weiß wird die Farbe bestimmt, mit der die Maske in das Bild eingeblendet wird. Standardmäßig, vielleicht weil der Abdecklack in der analogen Dunkelkammer auch rot war, wird meistens rot hierfür verwendet.

Mit dem Schalter  $\blacksquare$  wird die Maskenfarbe ausgeblendet; mit  $\blacklozenge$  im hellen, transparenten Farbton und mit  $\bullet$  im kräftigen Farbton angezeigt. zeigt nur die Maske als Schwarzweißbild. Diese Einstellungen können während der Arbeit beliebig hin und her geschaltet werden.

#### **Die Tools zur Maskenerstellung**

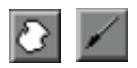

Das Icon **a** aktiviert das Freihand-Tool. Mit ihm umfährt man bei gedrückter linker Maustaste das zu maskierende Objekt. Lässt man die Maustaste los, so werden Anfangs- und Endpunkt durch eine Gerade verbunden und die Maske erstellt. Dieses Tool eignet sich weniger für feine Arbeiten, da eine Maus nur bedingt genaues Zeichnen erlaubt. Oft ist es jedoch hilfreich, zunächst grob zu maskieren und anschließend mit dem -Tool die Maske zu verfeinern.

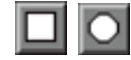

Die Icons  $\Box$  und  $\bigcirc$  öffnen jeweils einen Auswahlrahmen für ein Viereck oder einen Kreis bzw. ein Oval im Bild. der Rahmen kann mit der linken Maustaste bearbeitet werden. Ein Klick bei gedrückter linker Maustaste auf den Rahmen erzeugt ein Quadrat mit der eingestellten Seitenlänge bzw. einen Kreis mit dem eingestellten Radius. Anschließend ist Apply zu drücken.

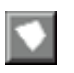

 unterstützt die Erstellung eines beliebiges Vielecks (Polygons). In dem Auswahlrahmen lassen sich die Eckpunkte mit der Maus anfassen und verschieben. Mit gedrückter Umschalttaste und Mausklick können weitere Eckpunkte erzeugt und mit [Strg]+Mausklick diese auch wieder entfernt werden. Ein Druck auf die Apply-Schaltfläche erstellt die Maske. Vor dem Drücken der Apply-Taste kann man den Auswahlrahmen über Save speichern. Per Load lassen sich gespeicherte Auswahlrahmen laden. Einige

Muster finden sich im PWP3.5-Unterverzeichnis *Shapes*. Die entsprechenden Dateien haben die Endung *\*.poly*. Ein Mausklick auf Apply erzeugt die Maske.

Bei einem Vieleck werden die Punkte durch Geraden verbunden, bei dem Spline-Tool **durch Splines (d.h.** *runde* Kurven). Ansonsten ist die Arbeitsweise wie bei den Vielecken. Gespeicherte Auswahlrahmen für Spline-Flächen haben die Endung .spline. Das Herz aus dem obigen Beispiel steht als Datei *heart.spline* in dem Verzeichnis Shapes.

Die bisher erstellten Masken haben harte Konturen, d.h. ein Pixel ist entweder schwarz oder weiß. Abstufungen fehlen, sind aber an den Rändern einer Maske oft von Vorteil. Zum *Ausfransen* der Rändern gilt es das Feather-Tool (*Weichzeichner*).

Das Werkzeug erlaubt, eine Maske *weichzuzeichnen*. Beide Tools haben weitere Optionen zur Steuerung:

- ▶ Bei dem Weichzeichner Ø kann nur der Radius verändert werden je höher der Radius, desto stärker die Wirkung. In der Regel wird man, um harte Kanten zu entschärfen, mit einem Radius von 2 arbeiten. Für andere Zwecke sind auch höhere Werte sinnvoll.
- r Mit der Feather Width legt man fest, um wie viele Pixel vom Rand her der Rand ausgefranst wird. Bei negativen Werten schrumpft die Maske, bei positiven Werten wächst sie.
- **Falloff Gradual erzeugt einen Grauverlauf, während Step die Maske** in voller Stärke wachsen oder schrumpfen lässt. Dabei können die Ecken (Corners) abgerundet (Round *)* werden oder als scharfe Ecken (Square) erhalten bleiben.

Hier arbeitet man normalerweise ebenfalls eher mit kleinen Werten.

Bisher haben wir Pixel aufgrund ihrer geometrischen Form ausgewählt und maskiert. Das Tool **FR** erlaubt eine Auswahl über Farbwerte. Es ist recht komplex und benötigt Einarbeitung. Es hat seine Stärken, wenn filigrane Kantenverläufe zu maskieren sind. Dort wird es dann zusammen mit dem Tool  $\angle$  eingesetzt. Beide Werkzeuge haben weitere Optionen.

Mittels Color Space schaltet man zu den Farbsysteme *HSV, HSL* oder *RGB* um. Das jeweils geeignete System ist vom konkreten Bild abhängig.

Unter den drei Farbbalken ist ein schwarzweißer Balken, dessen weißer Teil anzeigt, welche Teile maskiert sind. Zunächst ist der Balken vollständig weiß, denn per Default sind alle Pixel maskiert. Ein Klick auf Contract bewirkt, dass die Balken schwarz werden und keine Pixel maskiert werden.

Mit der linken Maustaste und gedrückter Umschalttaste werden die zu maskierenden Bereiche des Bilds markiert. Ein Klick auf Apply erzeugt eine Maske. Sie lässt sich mit den *Mengenlehre-Tools* noch erweitern oder verkleinern. Die Auswahl der Pixel kann manuell angepasst werden, indem

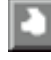

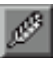

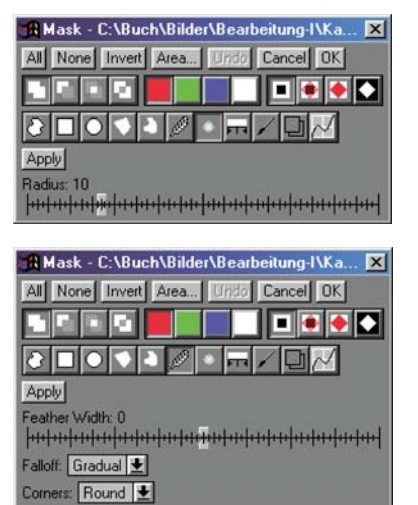

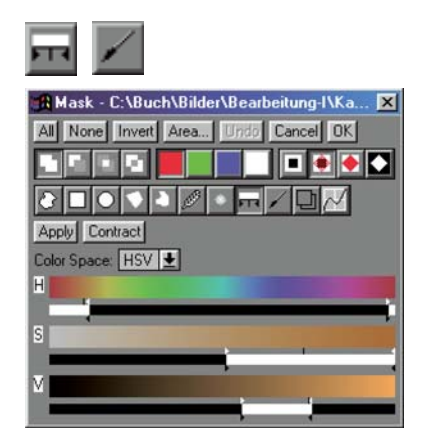

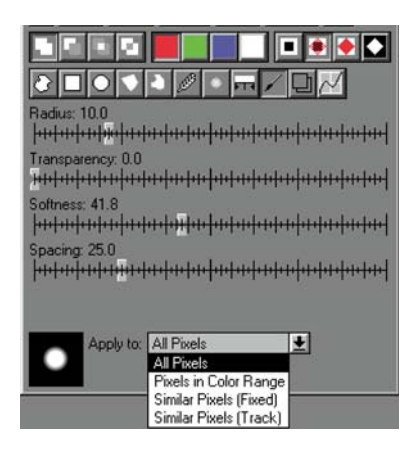

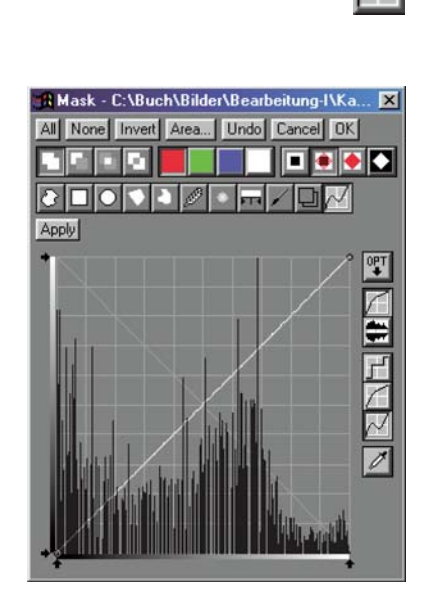

die kleinen weißen oder schwarzen Dreiecke mit der Maus bewegt werden. Damit sind auch unscharfe Auswahlen möglich.

Das Paint-Tool dient zum direkten Maskieren – unter Verwendung der linken Maustaste. Die Größe des Pinsels wird durch Radius eingestellt, die Transparenz über Transparency und die Weichheit der Kante des Pinsels über Softness*.* Über Spacing wird der Abstand von zwei Punkten im kontinuierlichen Modus definiert, d.h. wenn die Maus bei gedrückter Taste bewegt wird.

Apply to erlaubt, verschiedene Modi zu wählen:

- r All Pixels maskiert alle Pixel, die mit dem Pinsel bearbeitet werden.
- Pixels in Color Range maskiert nur die Pixel, die vorher über das obige Farbwahl-Tool eingestellt wurden.
- Similar Pixels (Fixed) und Similar Pixels (Track) zeigen einen weiteren Regler an, mit dem eine Schranke (Threshold) für die Empfindlichkeit der Auswahl angegeben wird.
- r Bei Similar Pixels (Fixed) wird mit der Umschalttaste und der linken Maustaste der Farbwert festgelegt, der als Auswahlkriterium gilt, ob die übermalten Pixel maskiert werden oder nicht. Bei Similar Pixels (Track) wird dieser Farbwert laufend durch den Farbwert des Pixels unter der kreuzartigen Markierung im Pinsel ersetzt.

Eine weitere Möglichkeit, Masken zu erstellen, ist die Auswahl der Pixel anhand ihrer Helligkeit. Dazu dient das Kurven-Tool  $\overline{\mathcal{M}}$ .

Bei diesem Werkzeug gelten die normalen Funktionen des Kurven-Tools von PWP3.5. Ändert man an dem Kurvenverlauf nichts, so erhält man als Maske ein Schwarzweißbild.

Möchte man z.B. die Lichter maskieren, so zieht man den Pfeil links unten mit der Maustaste nach rechts, etwa bis zur vorletzten Rastermarkierung. Die so erzeugte Maske hat noch viele Graustufen. Sind reine Schwarzweißtöne gefragt, so bewegt man den *Anfasser* rechts oben mit der Maus nach links.

Ein Maskieren der Schatten funktioniert nach der gleichen Methode.

Gekonntes Maskieren erfordert Übung. Dies gilt auch für die Freistellwerkzeuge in Photoshop. Es gibt kein Patentrezept und immer mehr als einen Weg, eine Maske zu erstellen. Meistens wird man mehrere Methoden miteinander kombinieren müssen. Dazu zählen auch die Transformationen, mit denen man normale Schwarzweißbilder bearbeitet, aber auch Transformation zur Erstellung von Verläufen (Transformation | Gradient) und Texturen (Transformation | Texture).

## **6.2 Arbeiten mit Masken**

Masken werden im fotografischen Alltag nicht unbedingt benötigt. Sie dienen mehr der grafischen Tätigkeit und der Verfremdung von Bildern. Ein Naturfotograf, der seine Dias möglichst naturgetreu zu Papier bringen möchte, braucht Masken nur selten. Ob ein ernsthafter Naturfotograf in eine Landschaft einen anderen Himmel einkopiert, wage ich zu bezweifeln. Eher wartet er, bis das Licht stimmt, und wiederholt dann die Aufnahme. Es gibt aber Bilder, die in den dunklen Teilen\* so dicht sind, dass mit normaler *Kurvenbiegerei* für den Druck nicht genug Zeichnung auf dem Papier erscheint. Da kann das Aufhellen der Tiefen (z.B. Schatten) mithilfe einer Maske nützlich sein.

Doch zunächst einige andere Beispiele – schließlich soll auch der Spieltrieb befriedigt werden!

# **6.2.1 Kolorieren von Schwarzweißbildern – die Tint-Transformation**

Zum Kolorieren nehmen wir diesmal nicht die Eiweißlasurfarben der analogen Dunkelkammer, sondern die Tint-Transformation und Masken. Das Bild zeigt Gerümpel in der Fensternische eines Kirchturms in Bad Camberg. Als Schwarzweißaufnahme ist sie so reif für den Papierkorb.

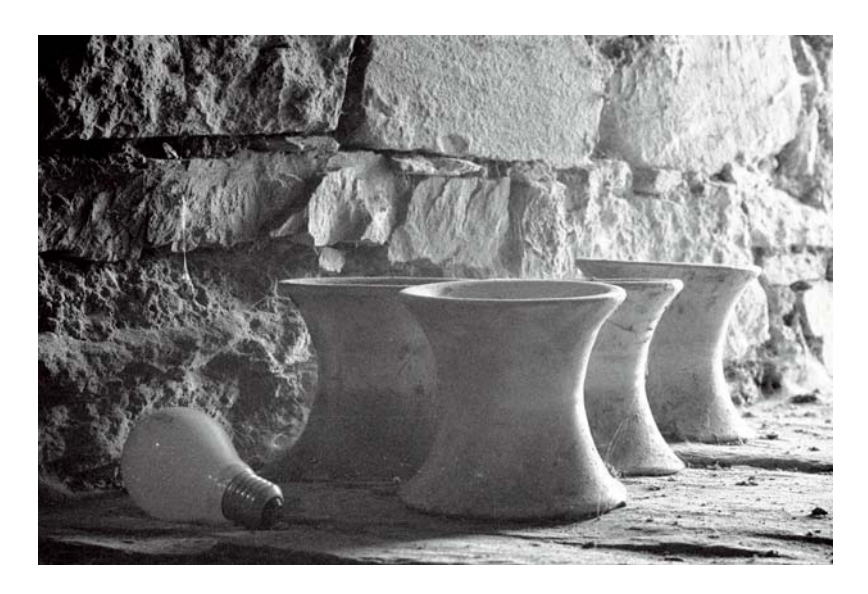

Als erstes erstellen wir eine Maske für die Glühbirne (ohne Fuß), eine für den Fuß und eine für die Porzellanisolatoren, die das E-Werk dort vergessen hat. Da die Glühbirne runde Formen hat, setzen wir das Spline-Tool aus dem Mask-Pop-up-Menü ein. Um die Umrisse besser zu erkennen, zoomen wir den Ausschnitt, bis er im Maßstab 1:1 dargestellt wird.

*\* Sie werden als ›Tiefen‹ bezeichnet.*

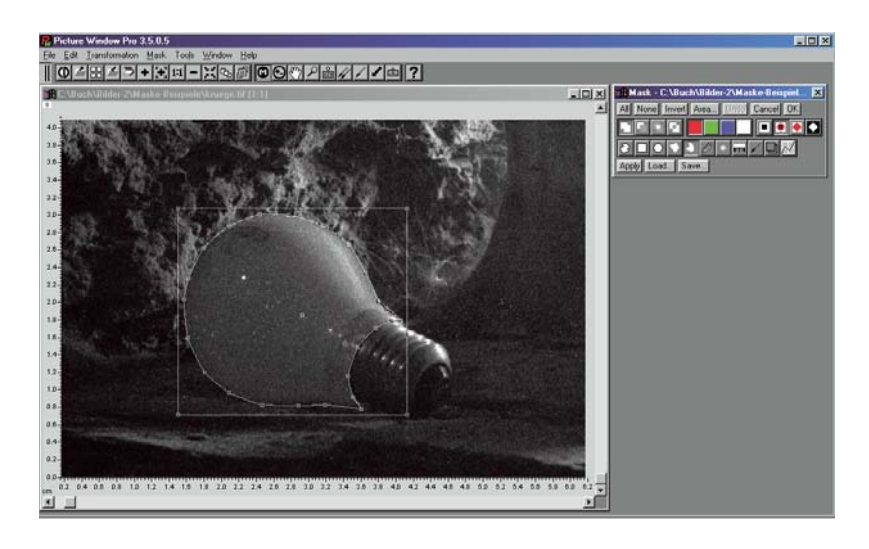

Ein Mausklick auf Apply färbt die durch die Kurve beschriebene Fläche rot:

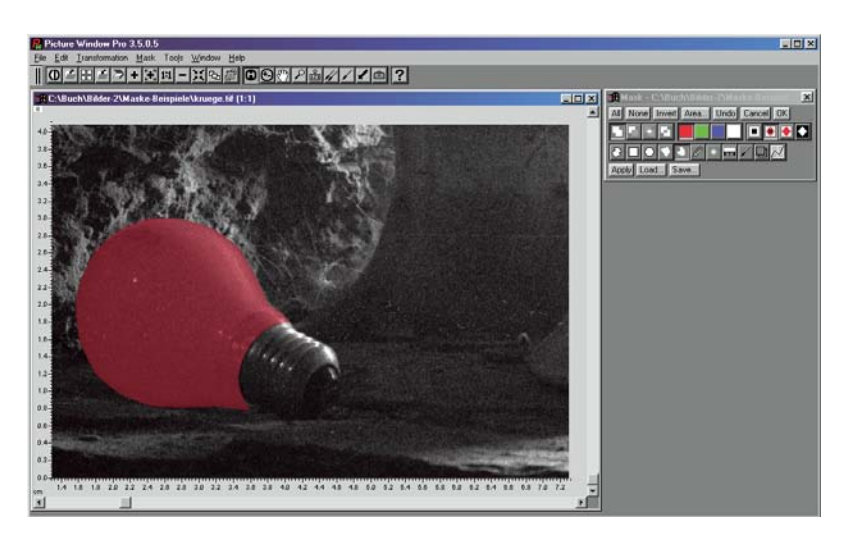

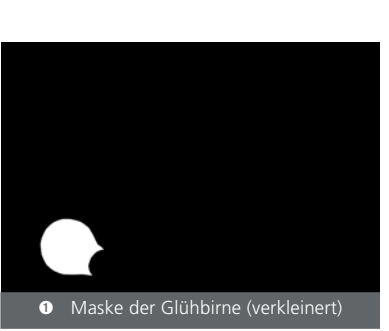

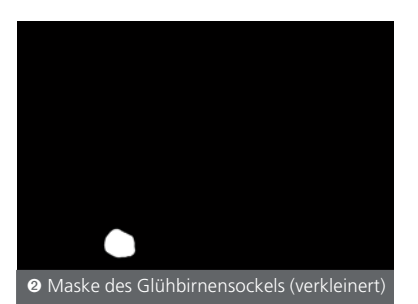

Ein weiterer Klick auf OK erzeugt eine Maske ➀ als Schwarzweißbild. Die Maske speichern wir ab.

Damit wir die verschiedenen Masken, die wir erstellen werden, unterscheiden können, sind wieder Konventionen für die Dateinamen nützlich. Ich nummeriere die Masken durch und erweitere den Dateinamen durch *\_M1*, *\_M2*, …

Nach obiger Methode werden Masken für den Fuß der Glühbirne 2 und die Isolatoren ➂ erstellt und jeweils gespeichert. Um den Hintergrund zu separieren, werden diese drei Masken zu einer vierten vereinigt ➃.

Die Masken sind hier aus Platzgründen verkleinert wiedergegeben. Sie sind natürlich bis aufs Pixel genau so groß wie das originäre Bild.

#### 6.2 Arbeiten mit Masken **81**

In einem ersten Schritt wird die Glühbirne blau eingefärbt. Dazu müssen das Bild und die Masken in PWP3.5 geöffnet sein. Das Bild wird aktiviert und über Mask | Bildname der Maske die entsprechende Maske zugeordnet. Die Glühbirne wird mit einer transparent-roten Maske überlagert. Außerdem erscheint das Menü mit den Masken-Werkzeug. Im Vorschaubild vergrößern wir den entsprechenden Ausschnitt:

 $-3$  Tin

 $\nabla$  Auto

unt: 0.0% ... 82.3%

Apply OK Cancel

Die Tint-Transformation findet sich unter Transformation | Gray | Tint und ist eine meiner Lieblingstransformationen.

Standardmäßig erzeugt die Tint-Transformation eine Umwandlung in ein Schwarzweißbild. Allerdings

lässt sich der Verlauf vielfältig anpassen, in einer Datei speichern und wieder abrufen. PWP3.5 liefert im Unterverzeichnis *Color Lines* einige Beispiele mit. Weitere Beispiele findern wir auf der Homepage von *Digital Light & Color* sowie auf der Programm-CD. Über Load navigieren wir zum dem Verzeichnis und laden die Datei *Cyanotype.cln.* 

Bevor wir die Farbe der Glühbirne anpassen, fransen wir die Maske etwas ein ( $\mathcal{P}$  etwa Wert -2) und zeichnen sie weich ( $\bullet$  etwa Wert 3). So werden die Übergänge zu den anderen Flächen weicher.

Die Farben des Verlaufs lassen sich über das schon bekannte Farbrad einstellen. Ein Doppelklick mit der linken Maustaste auf die Nummer 2 im Pop-up-Menü zeigt die Werte des entsprechend Blautons. Hier kann jeder beliebige Farbton eingestellt werden. Zusätzlich lässt sich im Pop-up-Menü die Helligkeit der Farben mit der Maus regeln. Dies steuert die Gradation des Farbverlaufs. Durch Klicken mit der linken Maustaste und gleichzeitiges Drücken der Umschalttaste lassen sich weitere Punkte einfügen. Diesen können ebenfalls Farben zugeordnet werden.

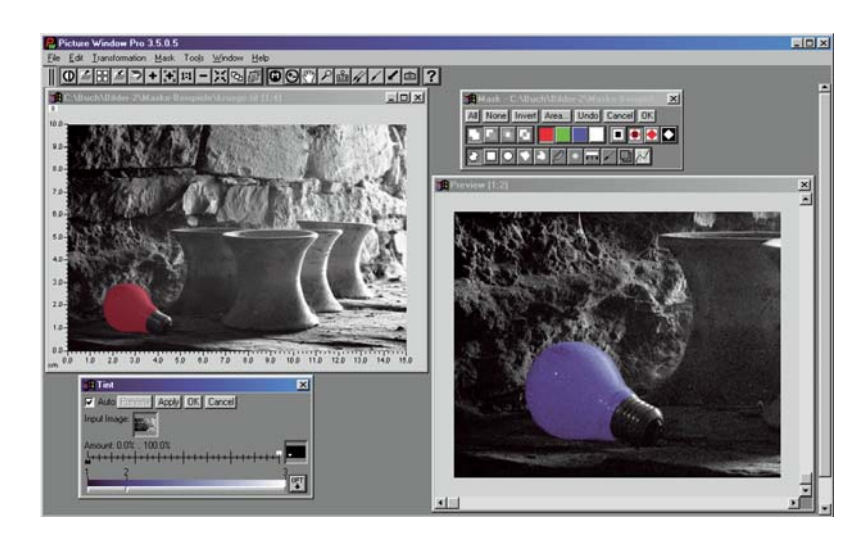

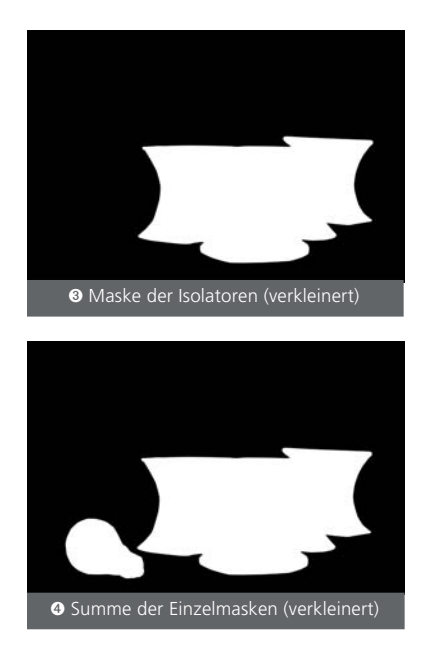

 $\overline{\mathbf{x}}$ 

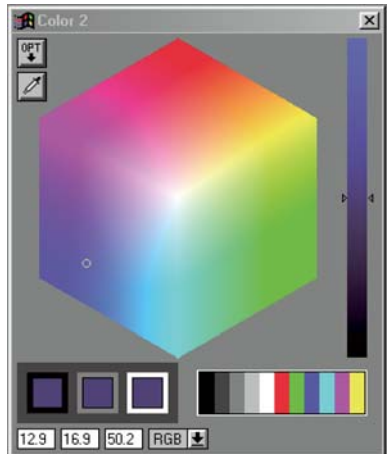

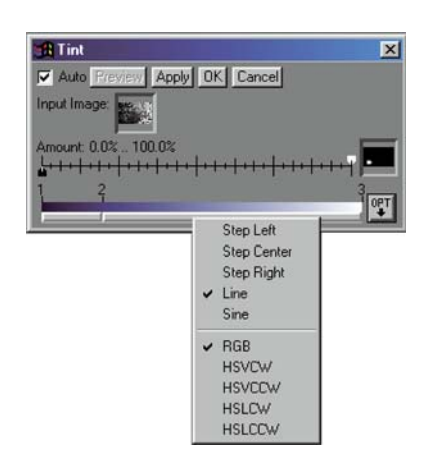

Auch der Farbverlauf zwischen jeweils zwei *Kerben* ist anpassbar. Ein Mausklick zwischen die Kerben bringt ein weiteres, zweigeteiltes Pop-up-Menü zum Vorschein (nebenstehende Abbildung).

Darin legen wir fest, wie der Farbübergang von der Farbe links zu der Farbe rechts erfolgt – als harte Stufe, links, rechts, oder in der Mitte, als linearer Übergang oder als Sinuskurve.

Außerdem wird der Weg der Farbe links zu der Farbe rechts beschrieben. Bei RGB wird von der einen Farbe direkt zur anderen übergegangen. Im HSV- oder HSL-Farbmodell sind die Farben in dem obigen Farbrad angeordnet. Ich kann von Rot zu Blau im Uhrzeigersinn (*clock wise*, HS-VCW) oder gegen den Uhrzeigersinn (*conter-clock wise*,HSV**CCW**) laufen.

Mit dem geteilten Amount-Regler bestimmt der weiße Regler die Wirkung der Transformation auf den maskierten Bildteil und der schwarze Regler die Wirkung auf den nicht maskierten Teil.

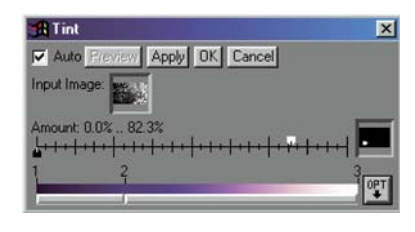

Die Umstellung auf HSVCCW,

Verschieben der 2 und die Reduzierung des weißen Reglers auf 82,3 % ergab folgendes Zwischenergebnis. Natürlich ist es auch möglich, den geänderten Verlauf als Kurve in einer *.cln*-Datei zu speichern.

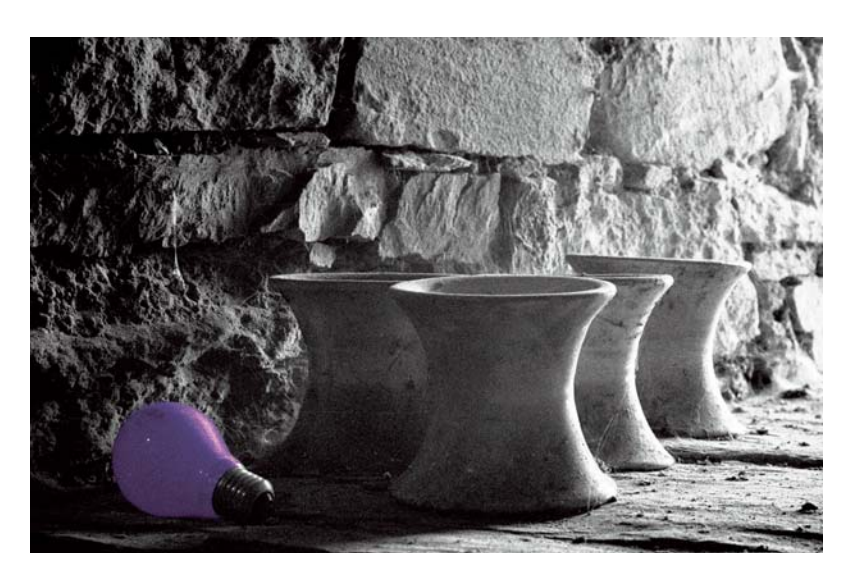

Im nächsten Schritt färben wir die Isolatoren ein. Die Vorgehensweise entspricht der beim Einfärben der Glühbirne; allerdings verwenden wir jetzt das schon eingefärbte Glühbirnenbild. Die passende Maske wird wiederum *entschärft*. \* In der Tint-Transformation verwenden wir diesmal die Datei *gold.cln* als Basis. Ob die Farben verändert werden, ist eine Sache des persönlichen Geschmacks. Mir gefiel die Standardeinstellung der Farben; der Amount-Regler wurde aber auf etwa 60 % eingestellt.

*\* Das heißt, wir geben der Maske einen weichen Rand.*

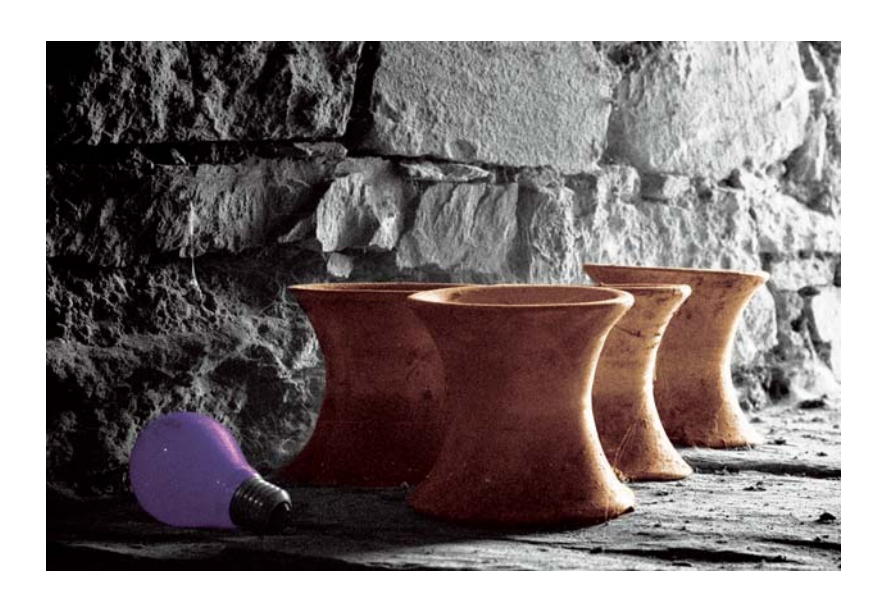

Im dritten Schritt verleihen wir nur dem Fuß der Glühbirne einen metallischen *Touch*. Dies funktioniert mit der Datei *metal.cln* und dem Amount-Regler bei etwa 30 %. Wir erzeugen ein Bild mit diesen Werten und drücken auch im Mask-Pop-up-Menü die Schaltfläche OK.

Es verbleibt die Bearbeitung des Hintergrunds. Hierfür kehren wir die letzte Maske um (Invert im Pop-up-Menü) und entschärfen die Kanten. Als Ausgangskurve dient diesmal *sepia.cln* und wir stellen den Regler auf etwa 60 % ein. Mir gefällt die Alternative *Rannoch Moor Thiocarbamide v2.cln* besser*,* die PWP3.5-Anwendern auf der Homepage von *Digital Light & Color*\* zur Verfügung gestellt wird.

*\* Siehe: www.dl-c.com.*

Hier die 60 %-Sepia-Version:

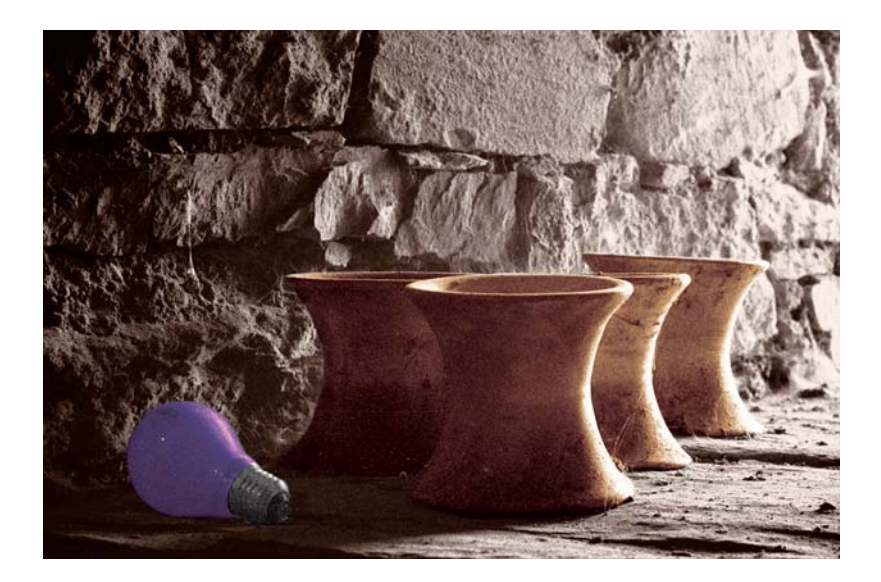